## **Layerordnung und -management**

Jeder geladen Layer, obgleich Raster, Vektor, Datenbank oder Webdienst wird im **Bedienfeld Layer** aufgelistet. **Dieses Bedienfeld ist obligatorisch** und normalerweise immer vorhanden - ohne ist das Arbeiten mit QGIS eigentlich nicht möglich. Sollte man es vermissen, so lässt es sich, wie jedes Bedienfeld, z.B. über einen Rechtsklick in die leere Symbolleiste oder über das Menü Ansicht → Bedienfelder wieder aktivieren.

Das vorangestellte **Symbol** bei den Layereinträgen deutet an, um welches **Quellenformat** (Raster, Vektorlinie, -punkt, -polygon, Tabelle oder Webdienst) es sich handelt. Die Sichtbarkeit sowie die Reihenfolge der geladenen Layer im Kartenfenster (Canvas) lassen sich hier bestimmen: Die oben liegenden Layer (Ebenen) verdecken die darunter liegenden. Es sei denn, sie sind abgehakt und somit nicht sichtbar.

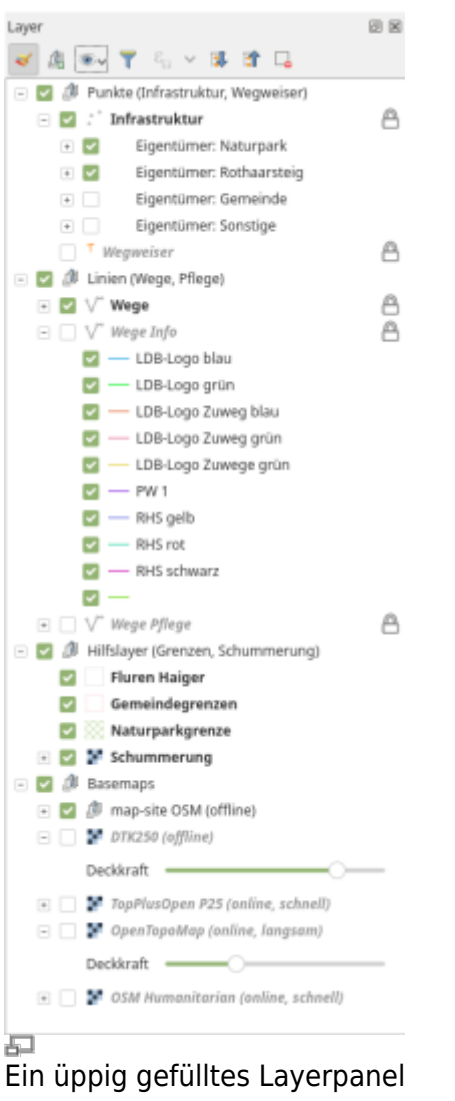

### **Layer organisieren**

Die **Reihenfolge** der Layer im Layerfenster entspricht dem **Layerstapel** im Kartenfenster: Die **oberen** Layer **verdecken** die **darunterliegenden**. Verschieben Sie die Layer mit **klicken-undziehen** um die **Reihenfolge** zu ändern.

Ist es erforderlich, eine **andere Darstellungsreihenfolge** als die vom Layerfenster vorgegebene zu erstellen, so kann man im "Layerreihenfolgenfenster" (Ansicht → Bedienfeld → Layerreihenfolge) eine vom Layerfenster unabhängige Darstellungsreihenfolge bestimmen.

[layerordnunggris214.mp4](https://lernplattform.map-site.de/lib/exe/fetch.php/qgis/basic/video/layerordnunggris214.mp4?cache=) Es ist möglich, die Layer in **Gruppen** und beliebig viele **Untergruppen** zu ordnen. Dabei können die Gruppeninhalte (Layer) sich nach Bedarf **gegenseitig ausschließen**, sofern in den Eigenschaften des Gruppenlayers (Kontextmenu) der Punkt Gegenseitig ausschließende Gruppe angehakt wird. Dies führt zu folgenden Auswirkungen: Das An- und Aushaken des Gruppenlayers hat die Wirkung eines Wechselschalters d.h. bei Betätigung werden alle angehakten Layer ausgeblendet (nicht sichtbar) und umgekehrt alle nicht angehakten Layer eingeblendet (sichtbar) (siehe Screencast links, ab 0:50 min).

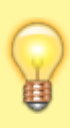

Die Funktion der sich gegenseitig ausschließenden Gruppe ist vor allem dann sehr nützlich, wenn man z.B. mehrere (WMS-)Hintergrundkarten-Dienste nutzt (z.B. Orthofoto und digitale topographische Karte). Denn in der Regel kann **nur einer angezeigt werden**, alle anderen wären verdeckt, würden aber trotzdem von QGIS geladen werden. Das führt zu unnötig **viel Traffic und Ladezeiten**.

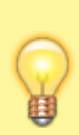

Eine **Mehrfachauswahl** ist möglich, in dem Sie die **STRG-Taste** gedrückt halten, während Sie mit **Linksklick** die Layer auswählen. Verwenden Sie **SHIFT + Linksklick** um **alle Layer zwischen** dem **ersten** und dem **zuletzt** gewählten zu selektieren (Bereichsauswahl).

### **Das Kontext-Menü im Layerfenster**

# **Karten-Themen anlegen**

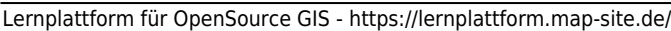

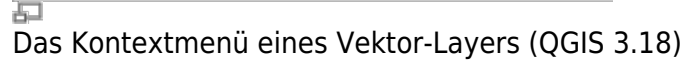

Im **Kontextmenü** (Rechtsklick auf Layer) befinden sich viele (alle) nützliche Funktionen und Untermenüs des geklickten Layers. Hierüber können Sie z.B.

- das **Kartenfenster auf die Ausdehnung des Layers setzen**,
- die **Anzahl der Objekte im Layer** anzeigen lassen,
- die **[Attributtabelle](https://lernplattform.map-site.de/doku.php/qgis/basic/d_layer_und_daten/cl04_attributtabelle)** (auch Taste F6) öffnen,
- das **[Koordinatenbezugssystem](https://lernplattform.map-site.de/doku.php/qgis/basic/a_grundlagen/al04_kartennetzentwuerfe_geodaetisches_datum_projektionen)** aus dem Projekt oder zu dem Projekt zuweisen oder schlicht
- den Layer **kopieren**, **duplizieren**, **umbenennen** oder **löschen**.

Außerdem ist das der **schnellste und beste Weg**, einen Layer zu **exportieren**! Das heißt, hierüber lässt sich ein Layer (oder auch nur dessen ausgewählte Objekte) in ein **neues Dateiformat speichern oder umprojizieren** (was immer in einer neuen Datei resultiert).

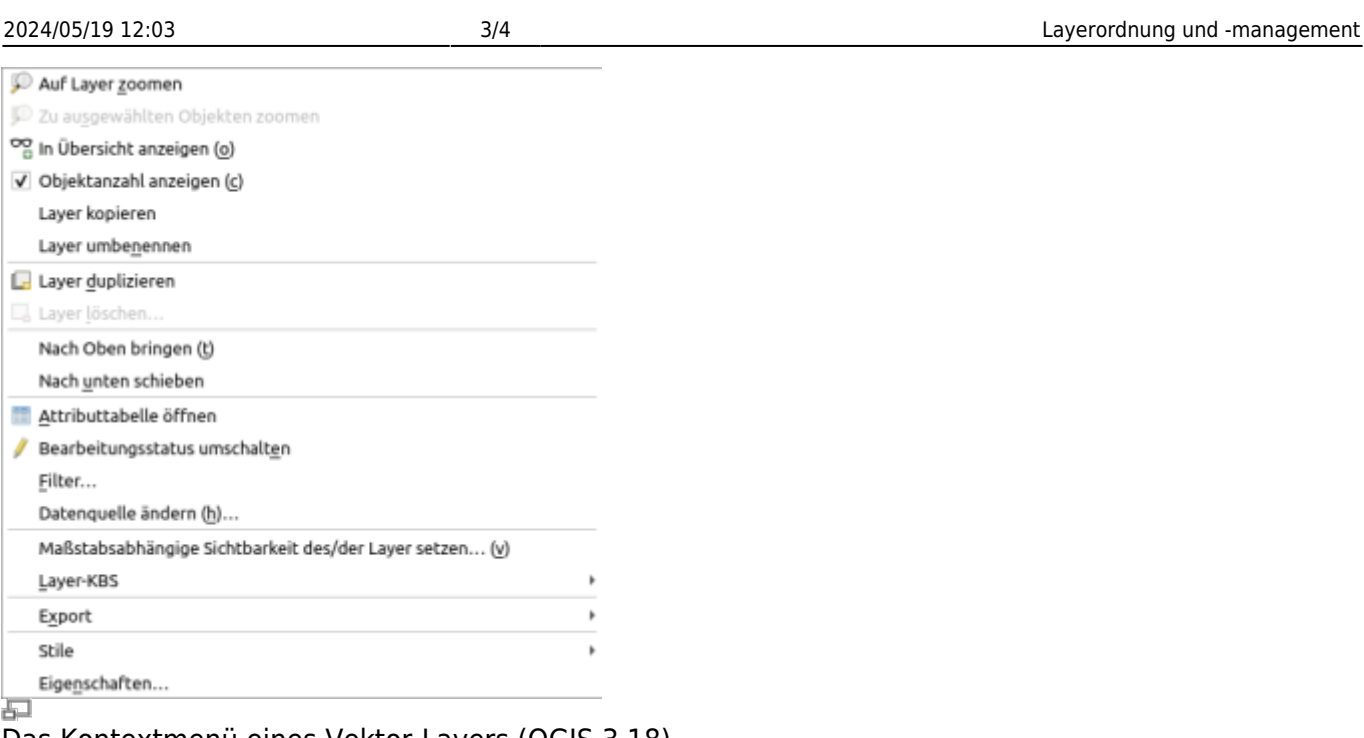

Last update:<br>2022/09/09 qgis:basic:d\_layer\_und\_daten:cl02\_layerordnung\_und\_management https://lernplattform.map-site.de/doku.php/qgis/basic/d\_layer\_und\_daten/cl02\_layerordnung\_und\_management?rev=1642594362 23:45

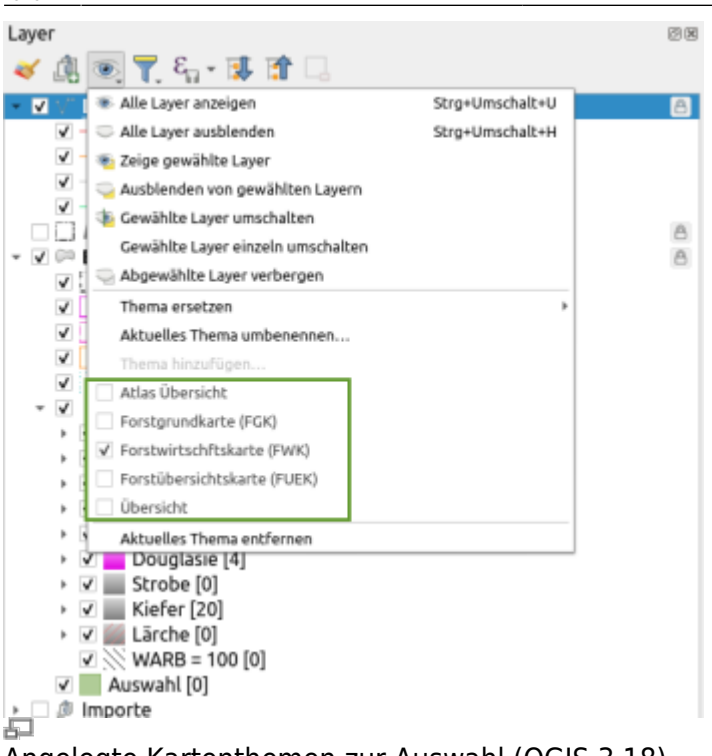

Angelegte Kartenthemen zur Auswahl (QGIS 3.18)

Eine weitere sehr nützliche und oft übersehene Funktion sind **Kartenthemen**. Hierbei kann die **Layeransicht** (An- oder Abgehakt, Auf- oder Eingeklappt) als selbstgewähltes **Thema abgespeichert** und jederzeit **gewechselt** werden. Diese Funktion ermöglicht das **schnelle Schalten gewünschter Layerkonstellationen**.

Später, in der Druckzusammenstellung, können mehrere Karten mit unterschiedlichen Themen dem Layout hinzugefügt werden. Ein häufiges Beispiel: Hauptkarte mit Detailansicht und Übersichtskarte mit reduzierten Inhalten: In der Druckzusammenstellung Elementeigenschaften der Übersichtskarte → Layer → Kartenthema folgen → das entsprechende Thema wählen

Aktualisiert: @DATE@

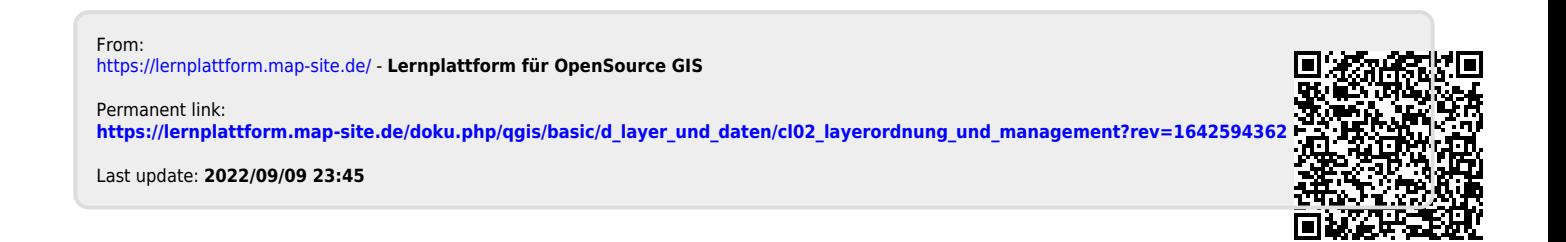